# **Using Zoom with D2L**

Last Modified on 07/30/2024 11:00 am CDT

The direct link to LSC Zoom: <https://lonestar-edu.zoom.us/>

You can add a virtual meeting to your course using the Zoom integration in D2L. You can do this through the **Collaboration** drop-down menu. Or you can simply add a link to your **Zoom Personal Meeting Room** in any content module.

**NOTE:** Before you attempt to set up Zoom in your course, make sure you log into LSC [Zoom](https://lonestar-edu.zoom.us/) [\(https://lonestar-edu.zoom.us/\)](https://lonestar-edu.zoom.us/) first to ensure your Zoom profile is set up properly, using your **LSC Employee Email Address**. You can sign-in by clicking **[Sign-in]** using the same credentials you use to log into myLoneStar.

Please **DO NOT** use your personal Zoom credentials (Non-LSC) here.

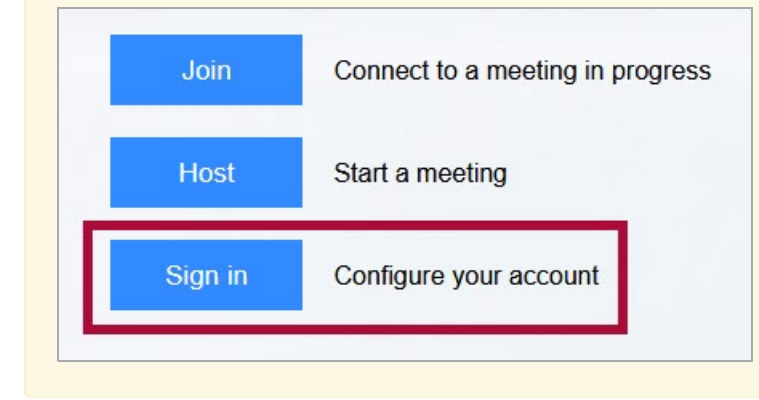

## **Sign-in with Zoom**

1. On the login window, click on **[SSO]** to sign in with **Single Sign-On**.

 $200m \cdot$ 

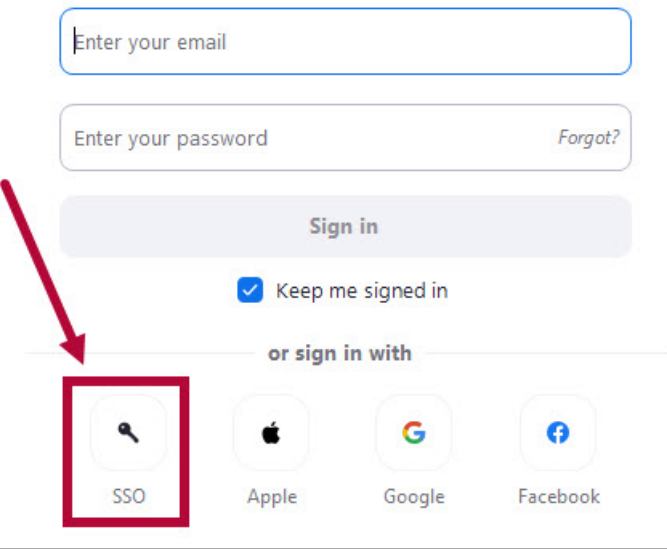

2. Type in lonestar-edu for the **Company Domain**. Click **[Continue]**.

J

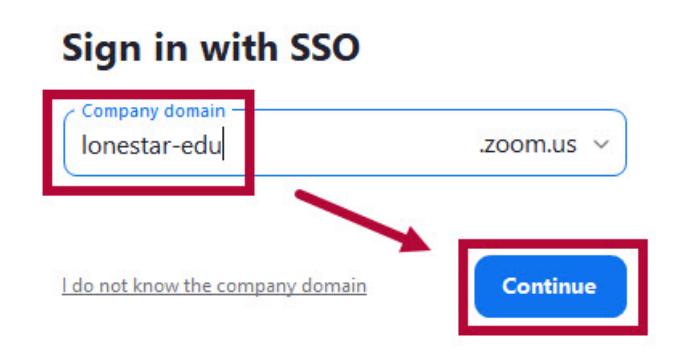

### **Schedule a Zoom Meeting**

 $\overline{\phantom{a}}$ 

 $\mathbb{R}$ 

- L

1. From within a D2L course, navigate to **[Collaboration]** -> **[Zoom Meetings]**.

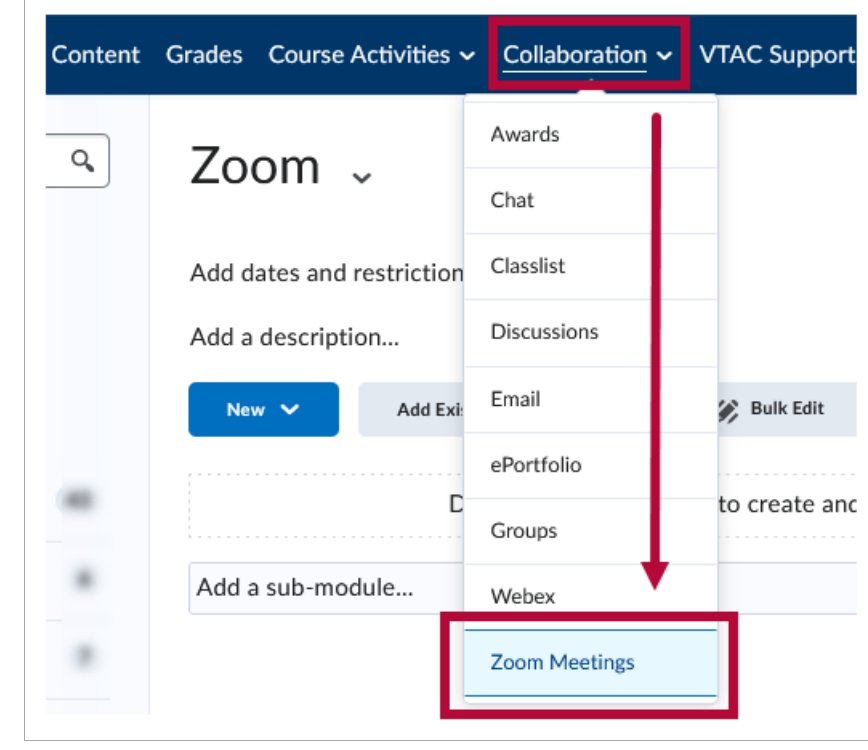

2. On the **Zoom** pop-up window, click on **[Schedule a New Meeting]** .

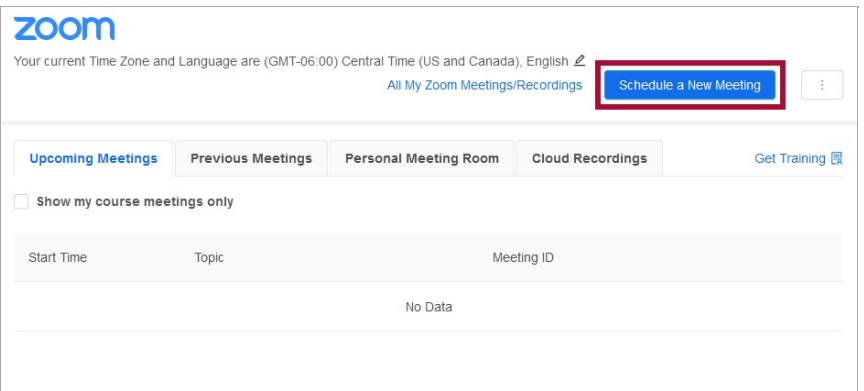

 $\overline{\phantom{a}}$ 

3. On the **Schedule a Meeting** window, fill in the details of your meeting. If its a recurring meeting, check the **[Recurring meeting]** box below for additional options.

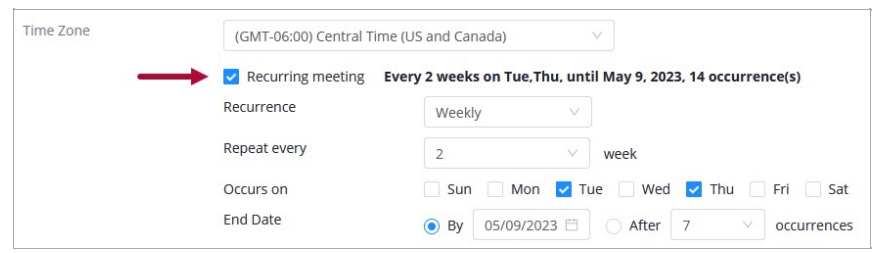

4. Continue configuring the options below as needed. Click **[Save]** when finished.

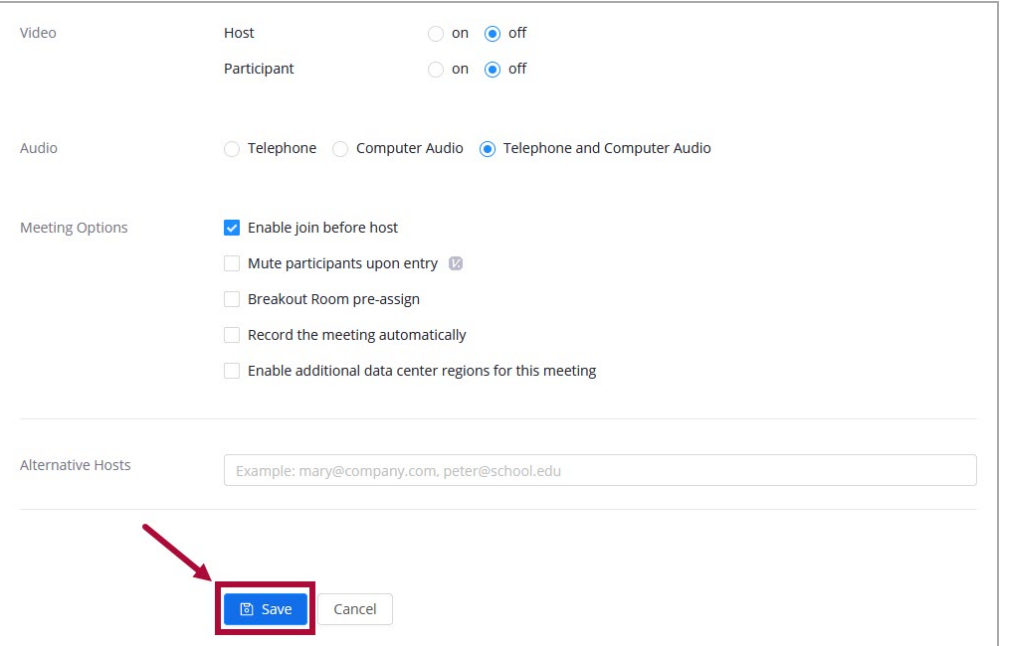

**NOTE:** When a Zoom meeting is created, updated, or deleted, the **D2L Calendar** will also be updated.

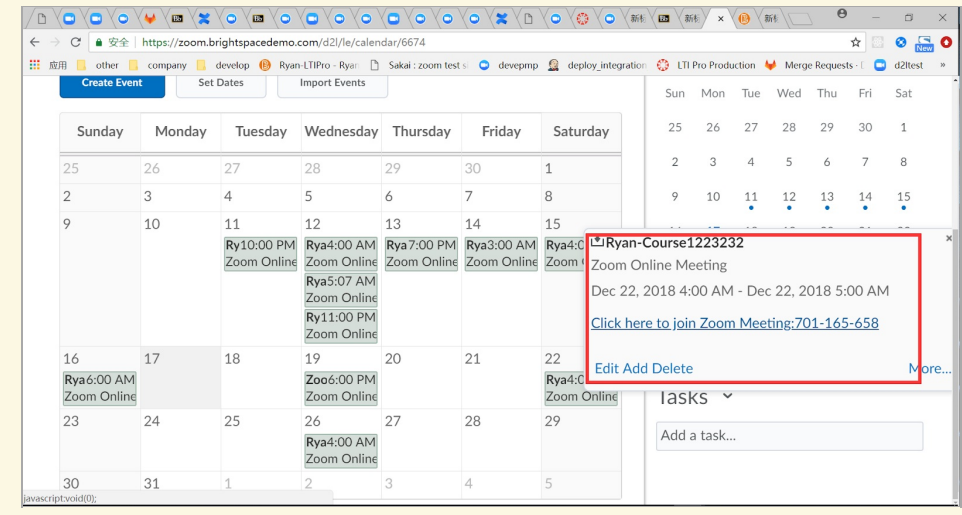

### **Add Zoom to Content using Add Existing Activities**

1. From the content module you wish to add Zoom, navigate to **[Add Existing Activities]** -> **[Third-party Integrations]**

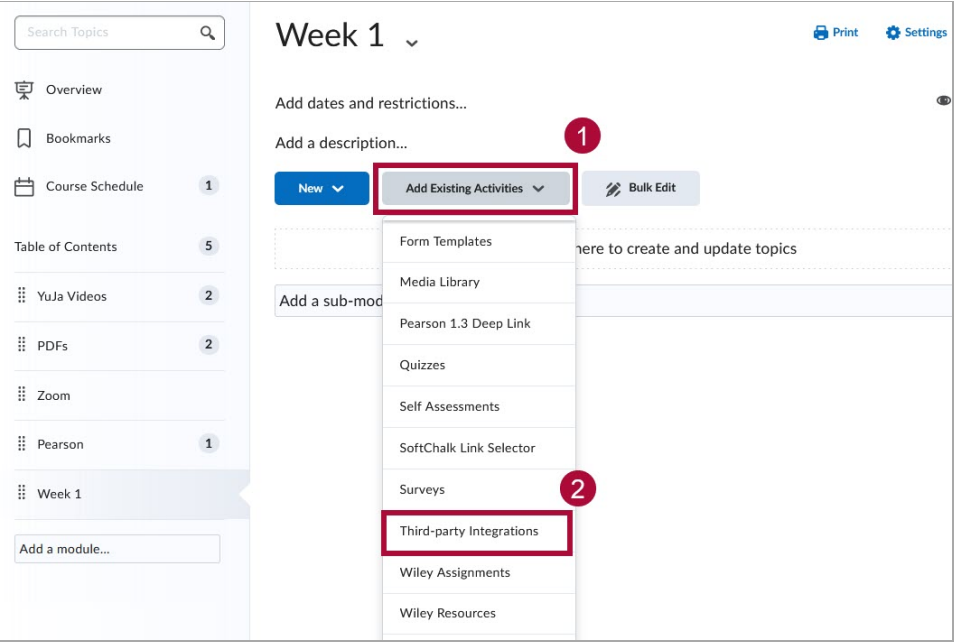

2. On the **Add Activity** pop-up window. Scroll down and click **[Zoom]**.

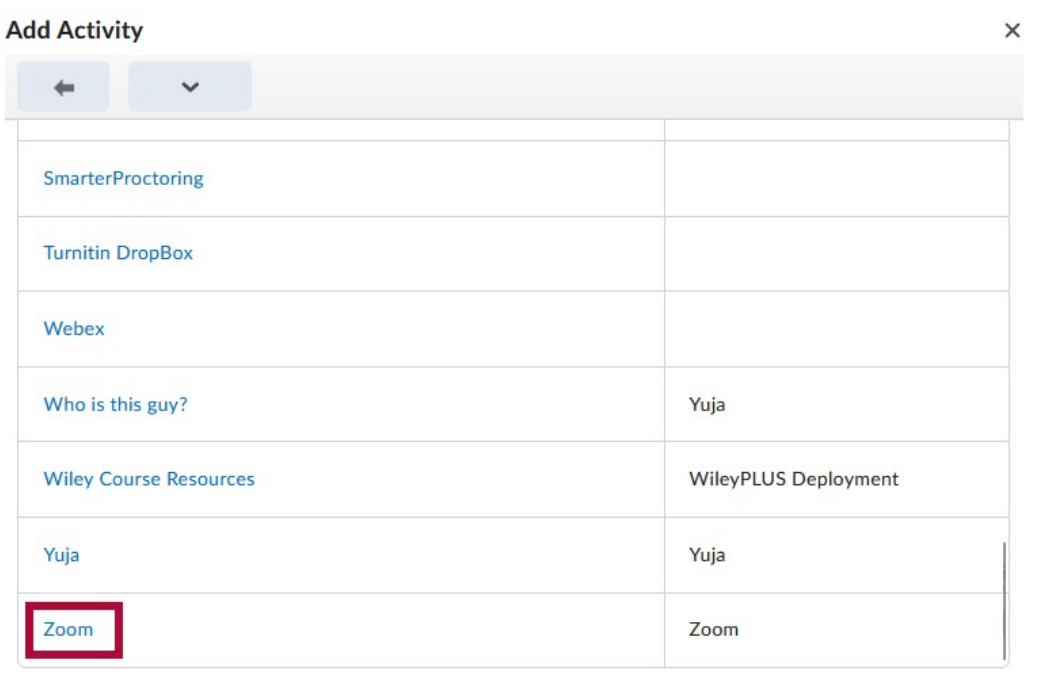

3. **Zoom** should now be added to your content module. Clicking on Zoom will take you to the Zoom pop-up window. Please refer to the previous section on **Schedule a Zoom Meeting**.

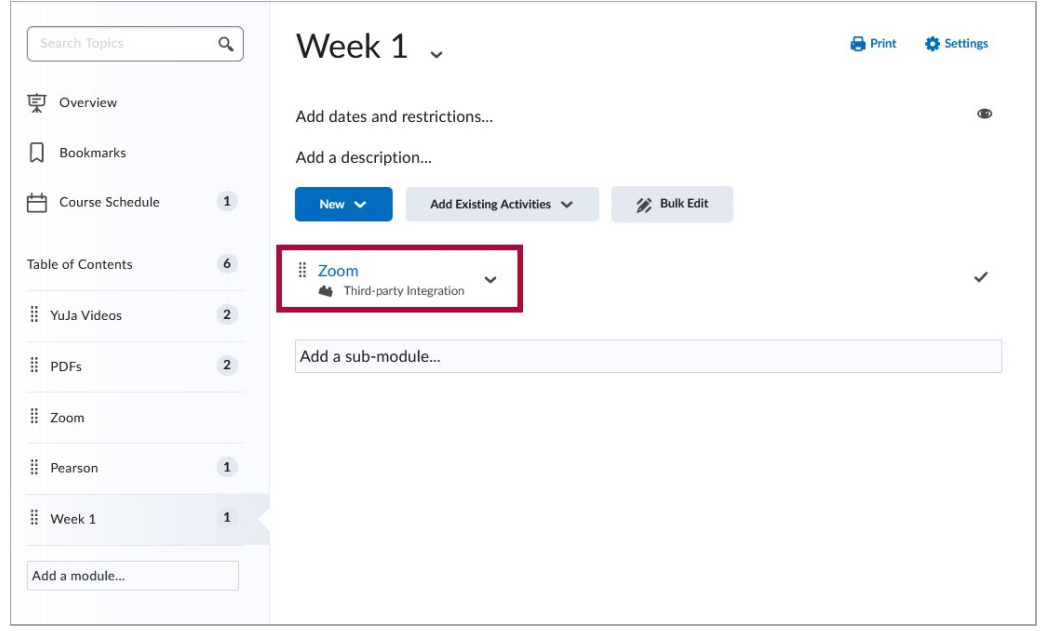

#### **Add a Link to your Zoom Personal Meeting Room into a Content Module**

1. Click **[Add a module...]** and give the module a name, such as **[Zoom]**.

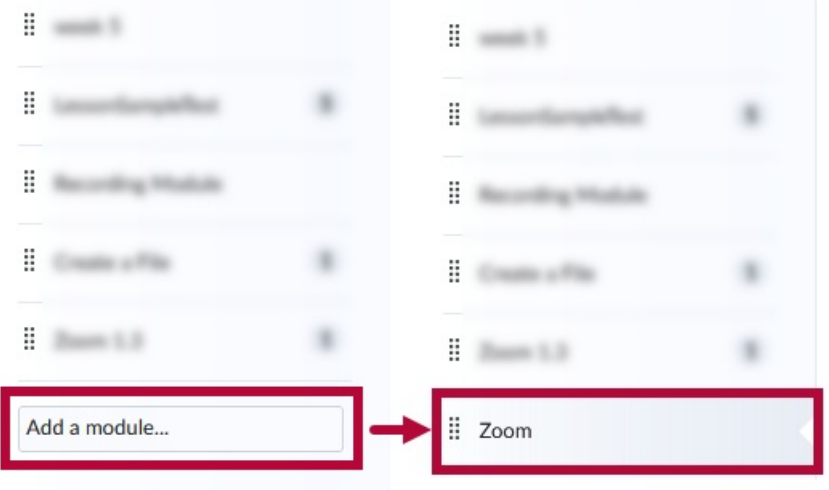

2. Click **[Collaboration]** -> **[Zoom Meetings]**.

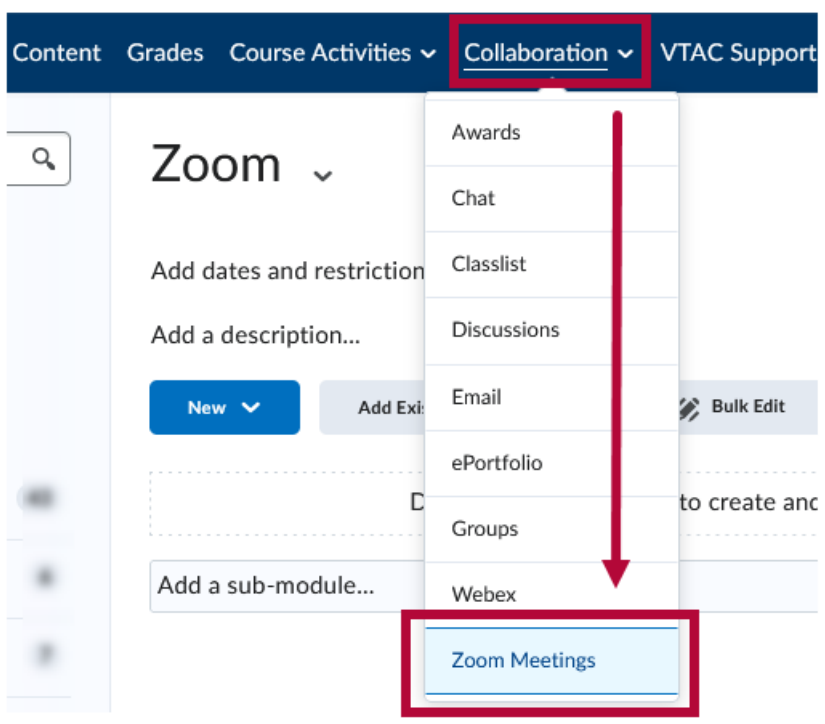

**NOTE:** If you're getting the following error screen, please be sure you create a Zoom account first using your **LSC Employee Email Address**. Refer to the instructions at **Getting [Started](https://lonestar.service-now.com/sp?id=kb_article_view&sysparm_article=KB000200999&sys_kb_id=f5c7f4cc1bbfe090056d0e16dc4bcbfc&spa=1) with LSC Zoom** (https://lonestar.service-now.com/sp? [id=kb\\_article\\_view&sysparm\\_article=KB000200999&sys\\_kb\\_id=f5c7f4cc1bbfe090056d0e16dc4bcbfc&spa=1\)](https://lonestar.service-now.com/sp?id=kb_article_view&sysparm_article=KB000200999&sys_kb_id=f5c7f4cc1bbfe090056d0e16dc4bcbfc&spa=1)**.**

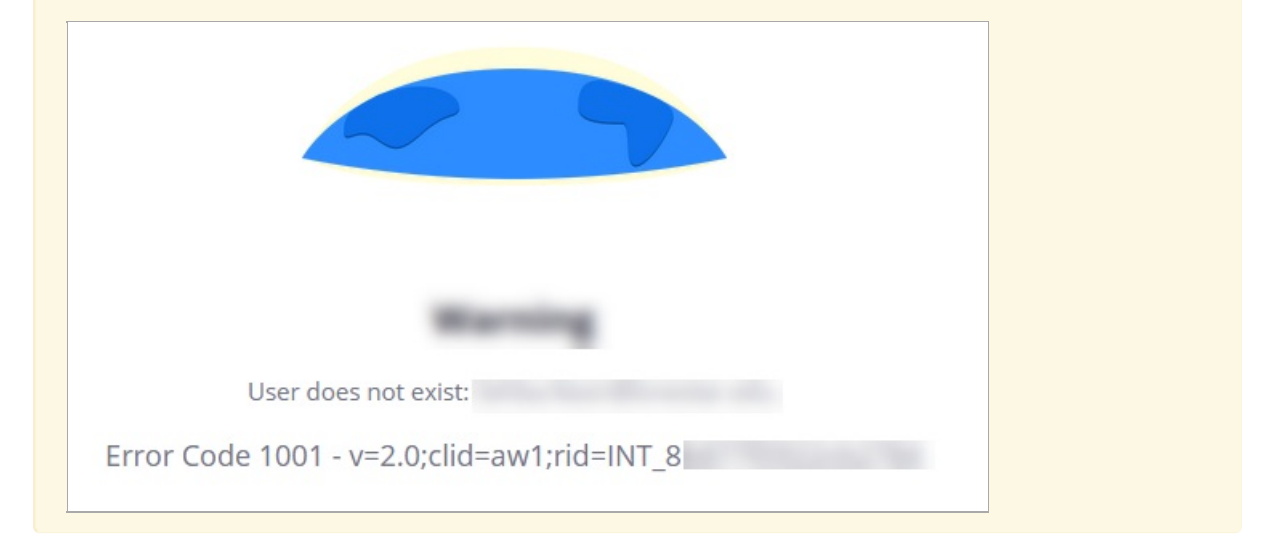

3. Click **[Accept]** on the following screen. This screen will only appear when adding Zoom for the first time.

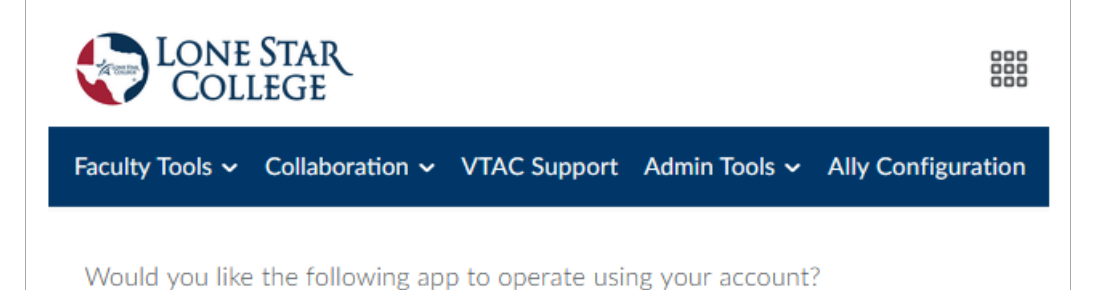

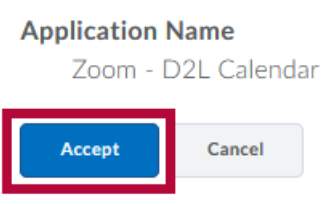

4. Click **[Personal Meeting Room]**.

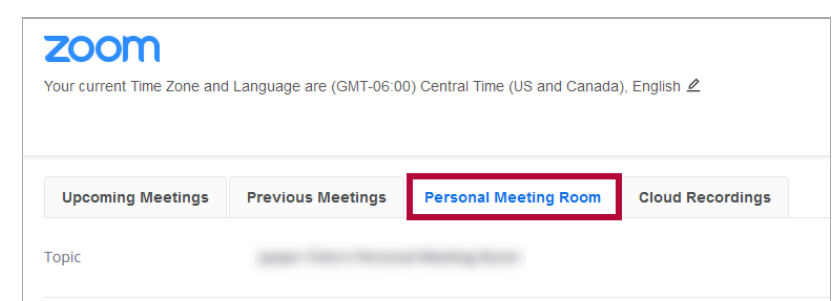

5. Scroll down and click **[Copy Meeting Invitation]** .

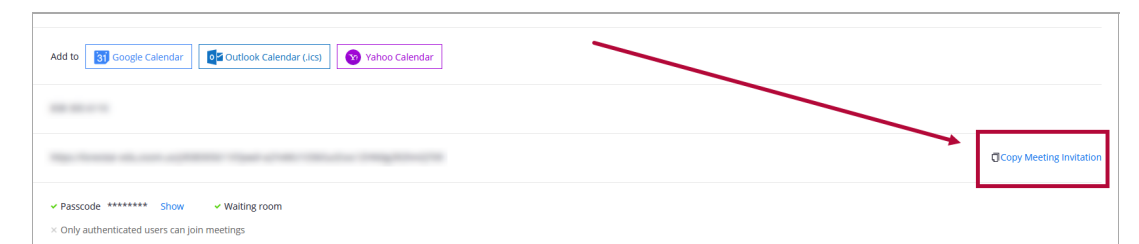

 $\Box$ 

6. Click **[Copy Meeting Invitation]** .

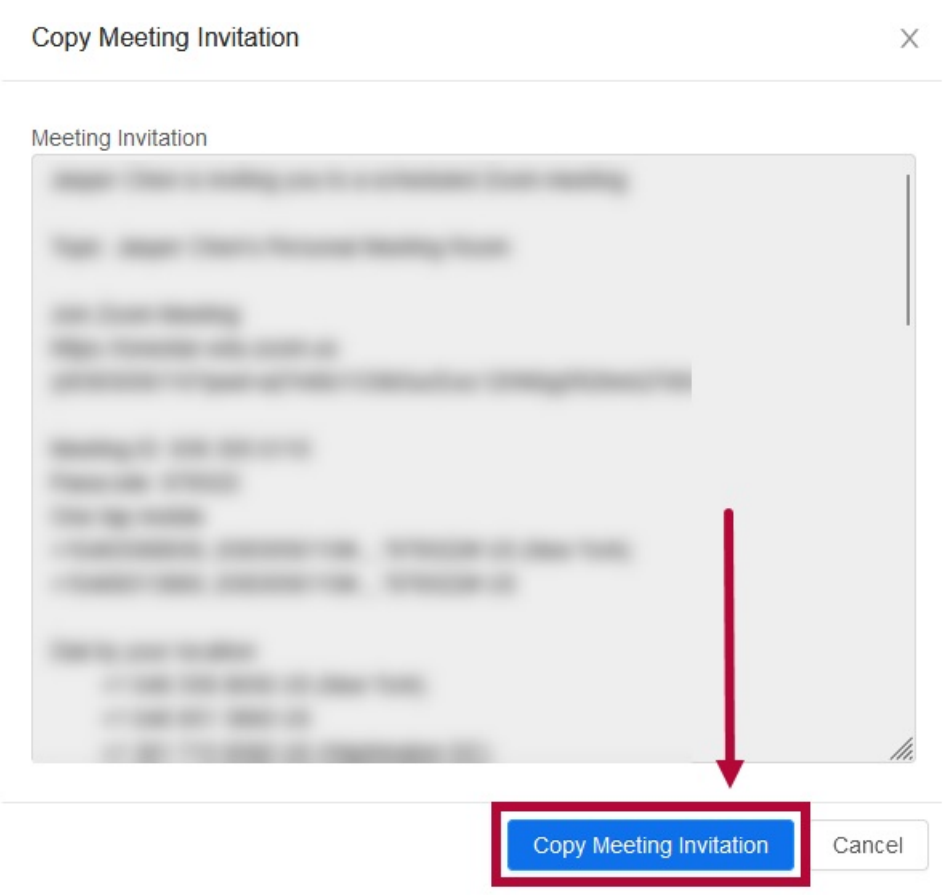

7. Back on the Content page, click **[Add a description...]** then paste the copied meeting invitation text into the description of the module created in step 1.

 $\overline{\phantom{a}}$ 

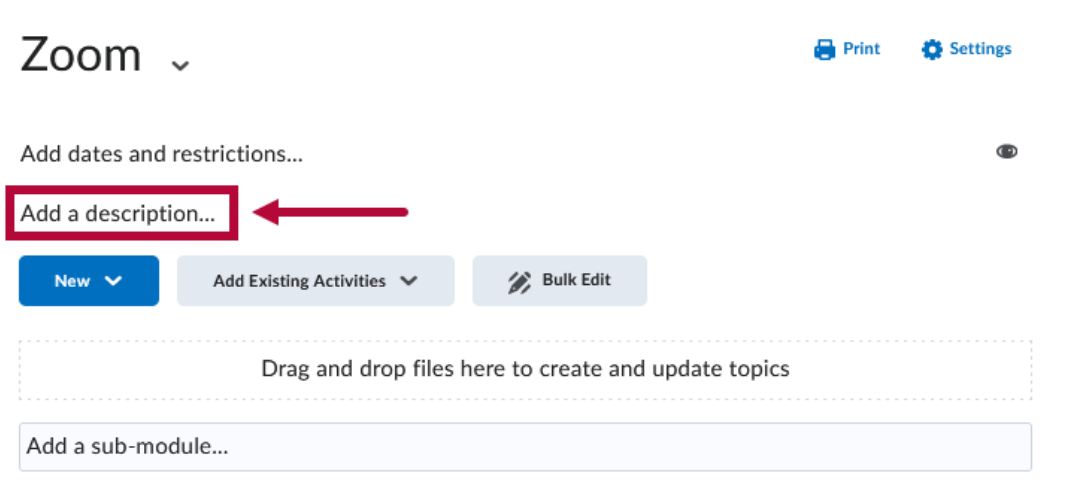

8. Your Zoom module should now have the full meeting info included, instruct your students to click on the **[Join Zoom Meeting]** link to join your Personal Meeting Room on Zoom. This Personal Meeting Room link is permanent and will always take students to your Personal Meeting Room on Zoom.

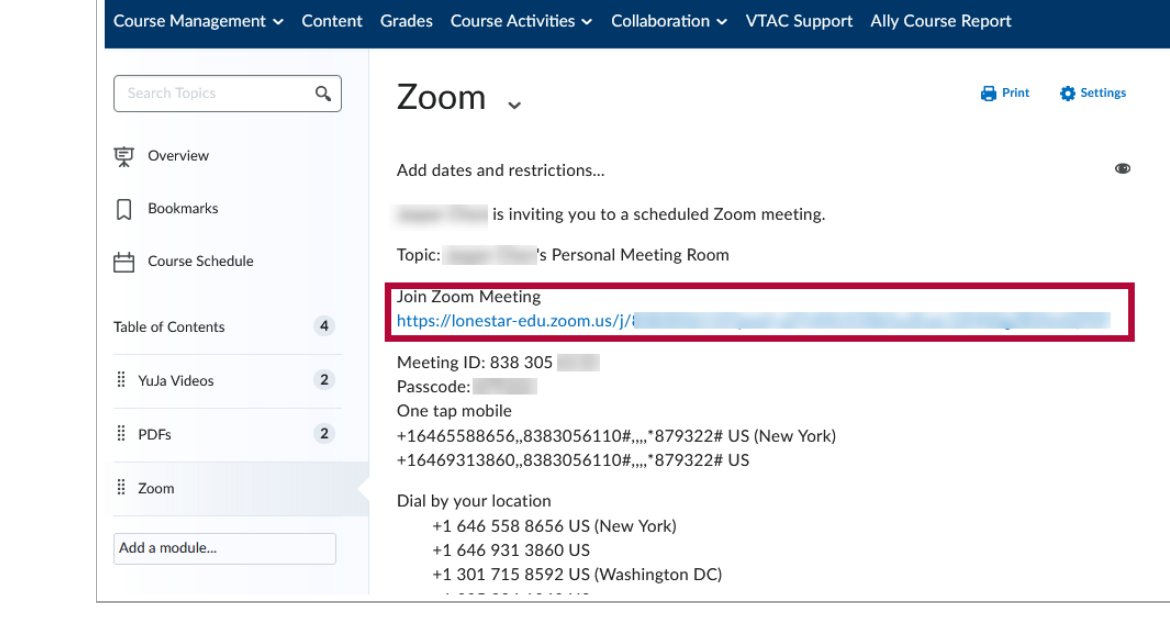